## **Business License Verification**

- 1) Click the Business License Verification link
- 2) Enter the Business Name. If you do not know the entire name, you can add asterisks "\*" at the end of the last letter typed.

**or** 

Search by entering their DCJS License number. (Make sure to include dash after the 11. Ex. 11-XXXX).

3) Click Search

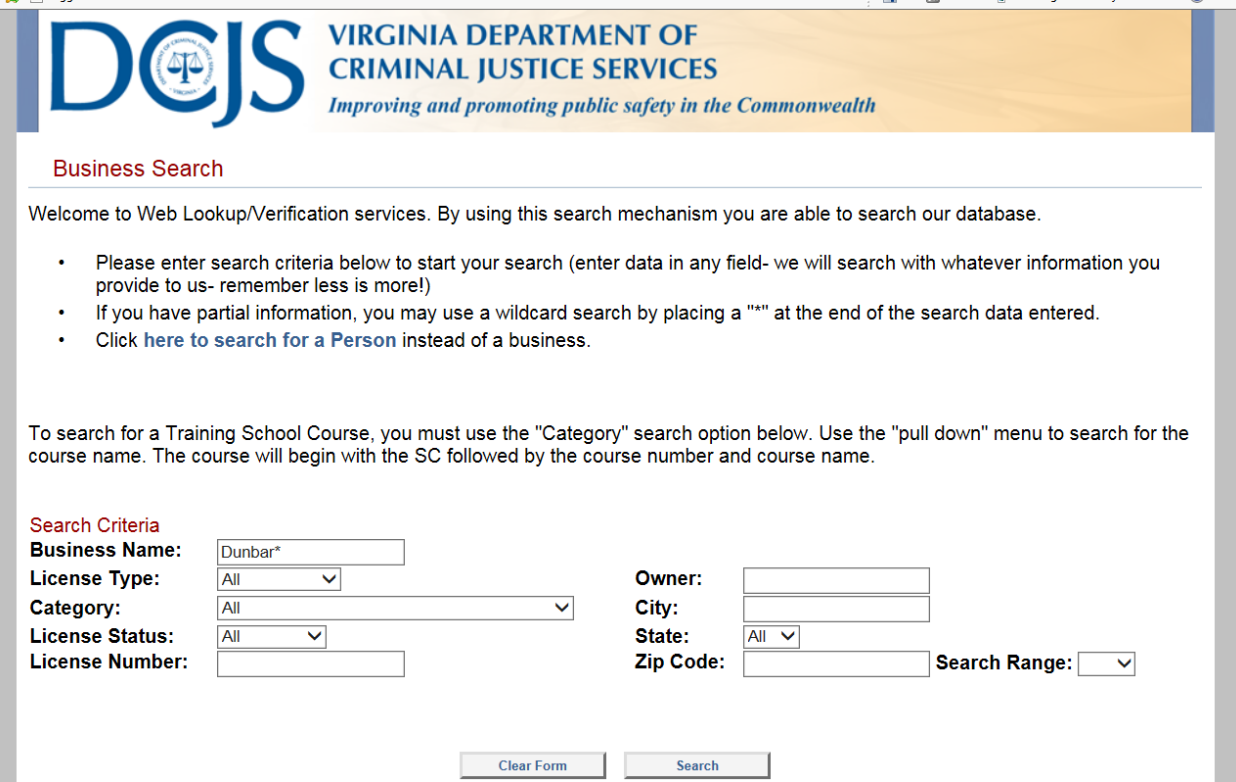

4) Once the Search Results display, click on the appropriate Business to open the record.

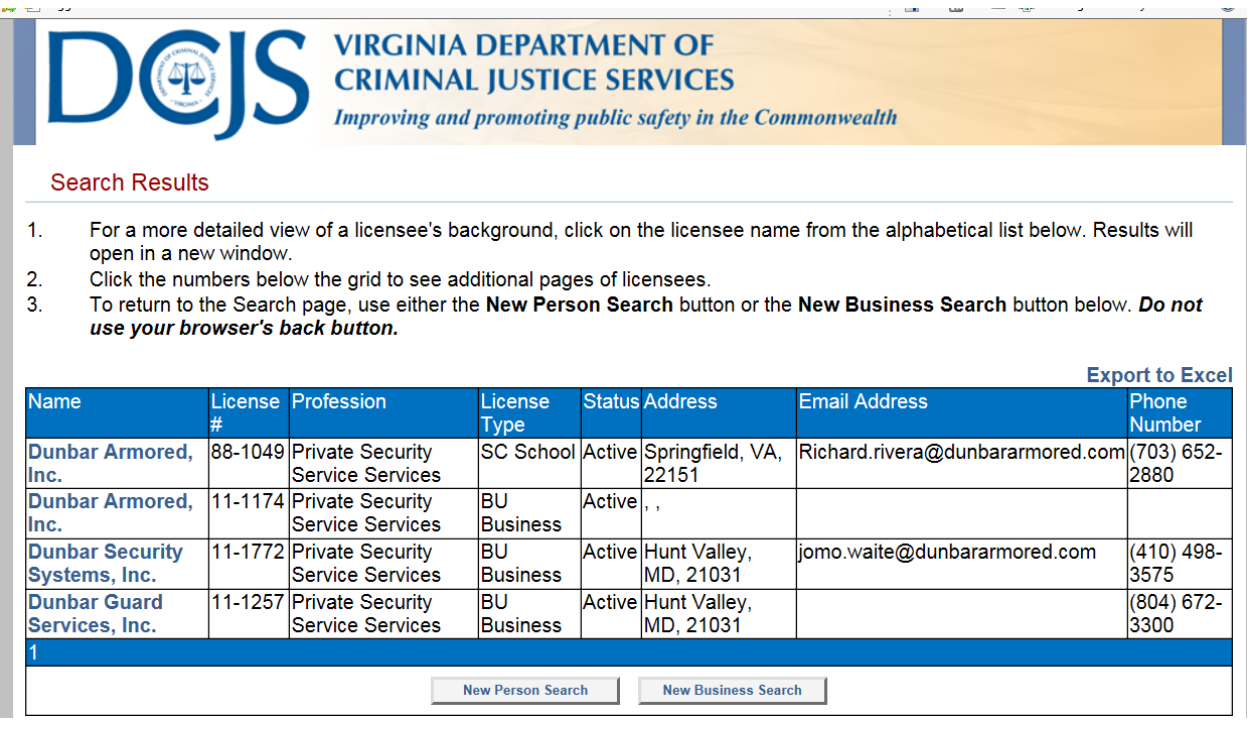

5) Once the record opens, the following items will display: Business Name, DCJS Number, Physical Address, Mailing Address, Status, Categories, Issued Date, Expiration Date, Specialty Information, and "Doing Business As" Information if applicable. See below:

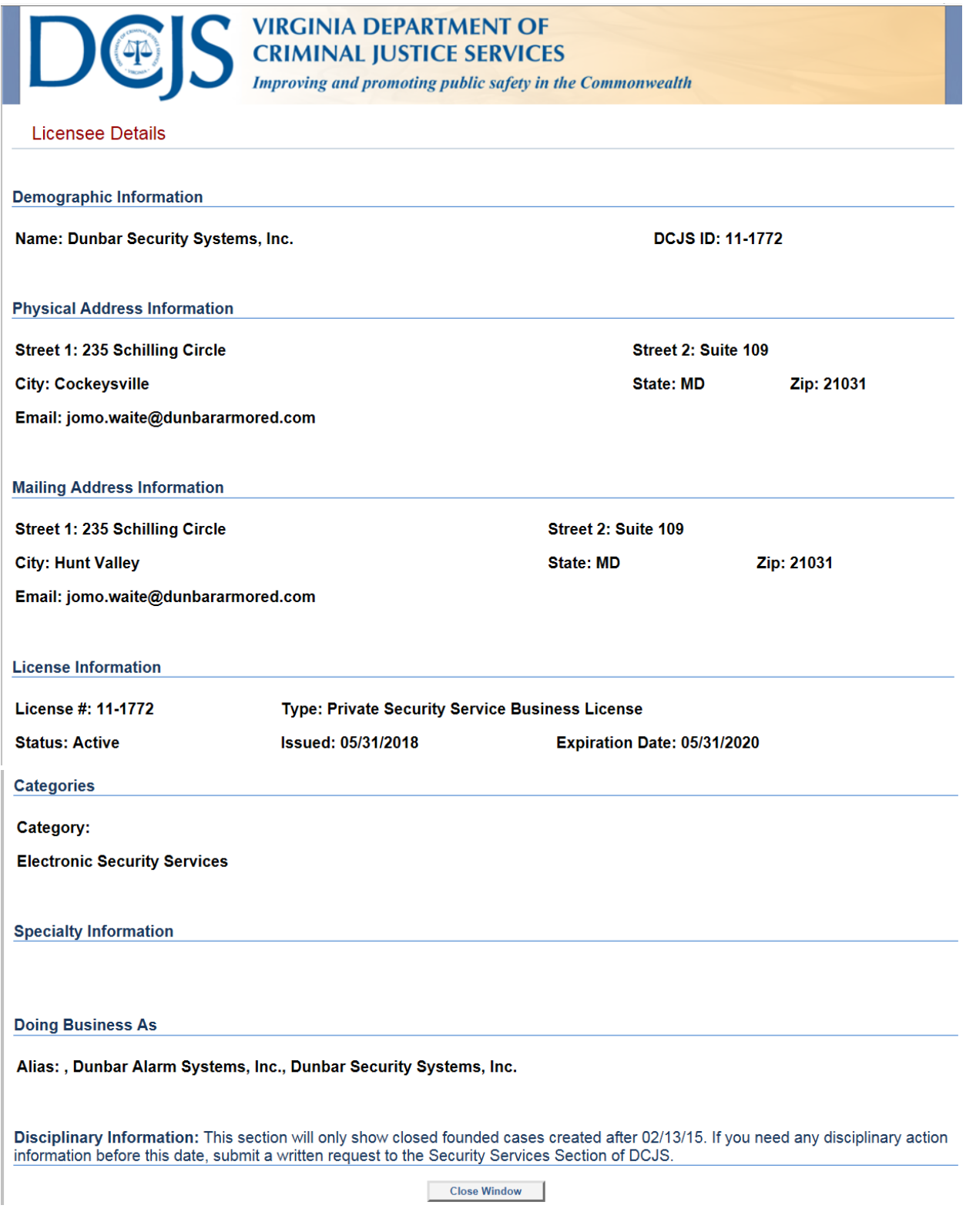

6) Click **here** to verify a Business license now.